# **End of Year Procedures**

1. Run the Current Fiscal Month Check located under the Company Related Files menu. After running the report, you can retrieve it in Report Capture.

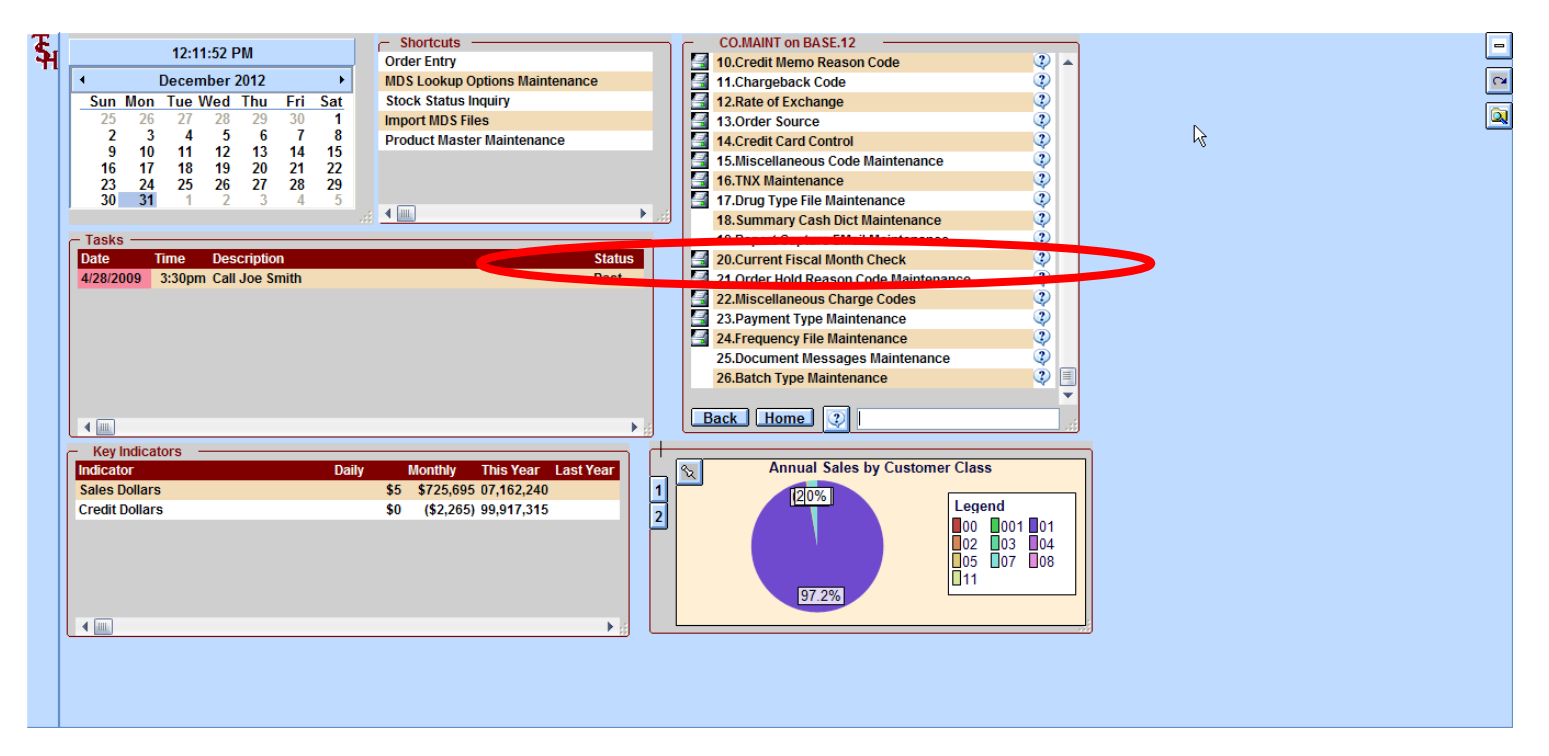

- 2. Enter all billing, orders, etc. for the last day of the year.
- 3. Run the End of Day procedure.
- 4. Run all sales reports you need.
- 5. You will need to close the Sales EOM so run any necessary processes that you normally run prior. For example, AR Statements.
- 6. At the very least, you will need to run the Sales EOM. However, if you are finished with Accounts Receivable, you can close both at the same time.
- 7. You will need processing code "CO" to run the End of Year.
- 8. Run Year End Procedure #1. This option is for Sales only.

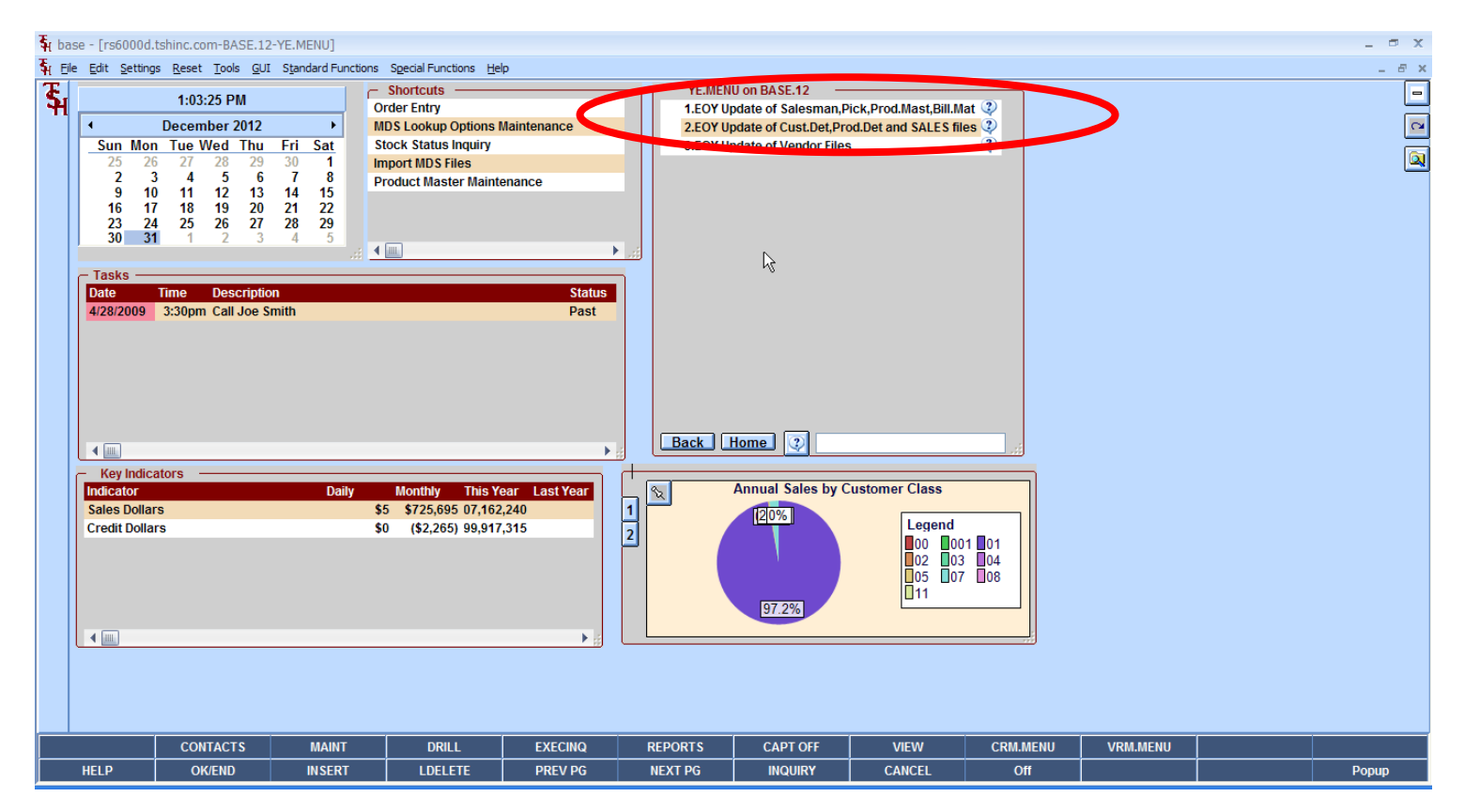

To begin, answer "Y\*\*\*", or type END and hit <ENTER> to exit:

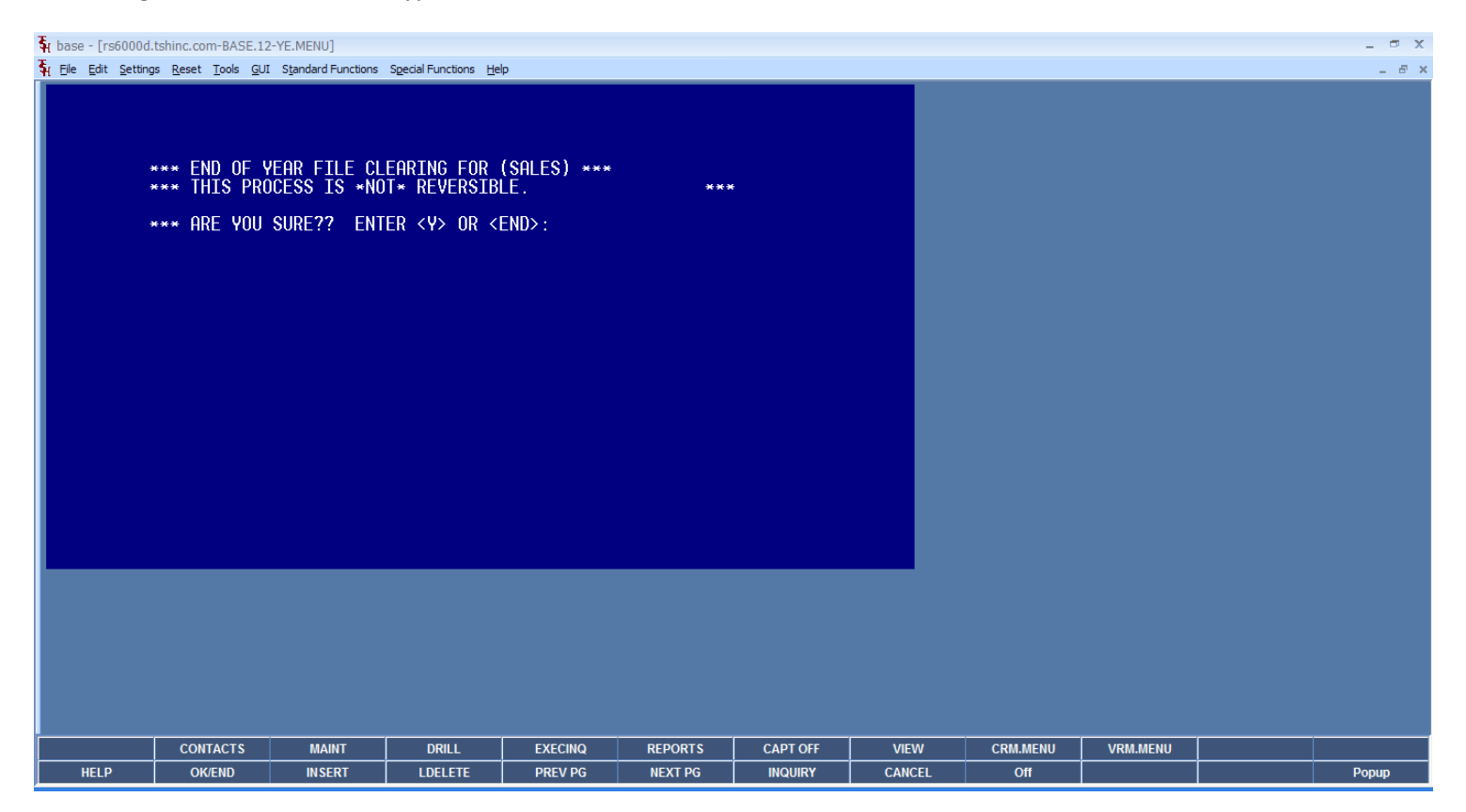

At the next prompt, enter your operator code and hit <ENTER>.

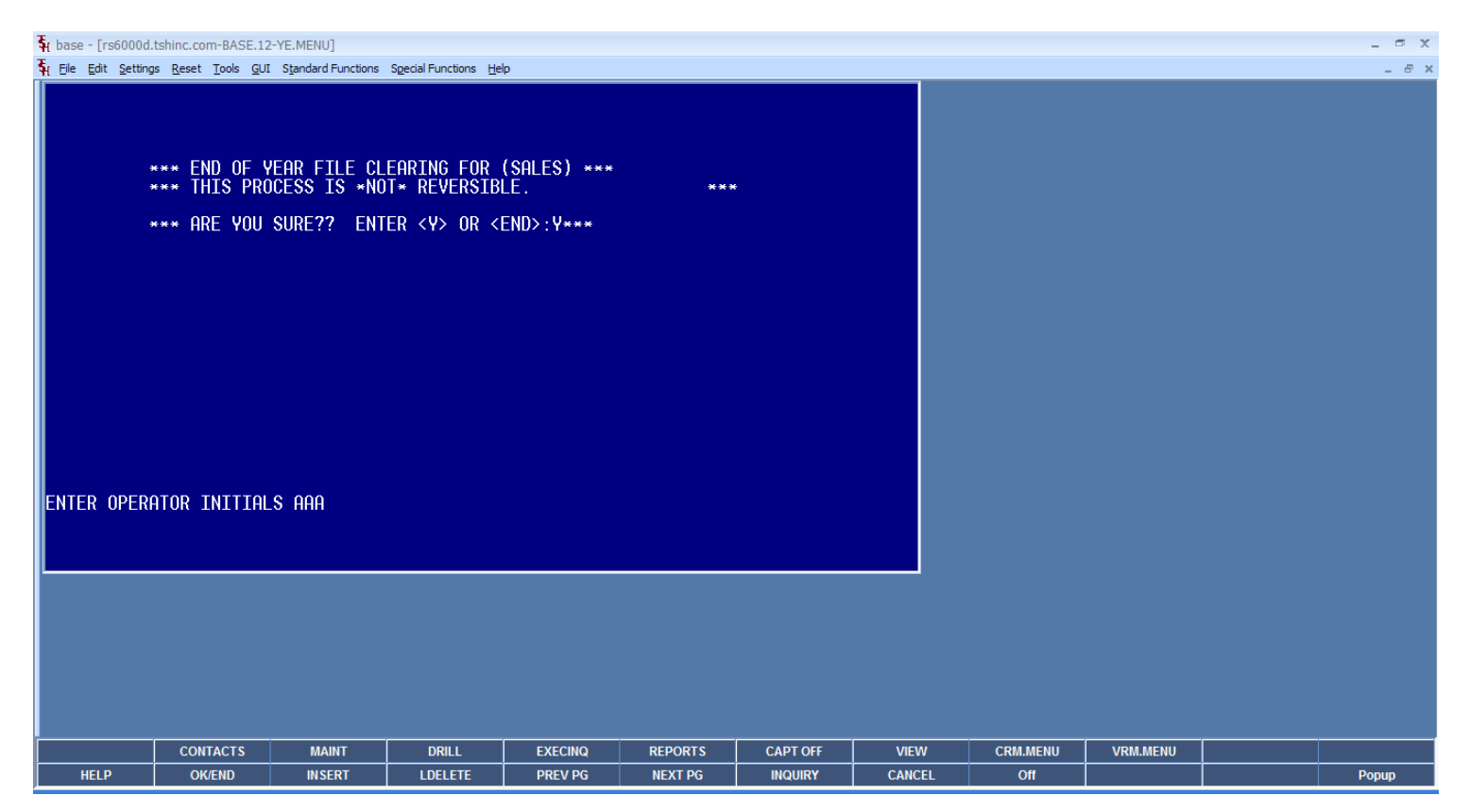

When the first option is complete, you will be returned to the menu:

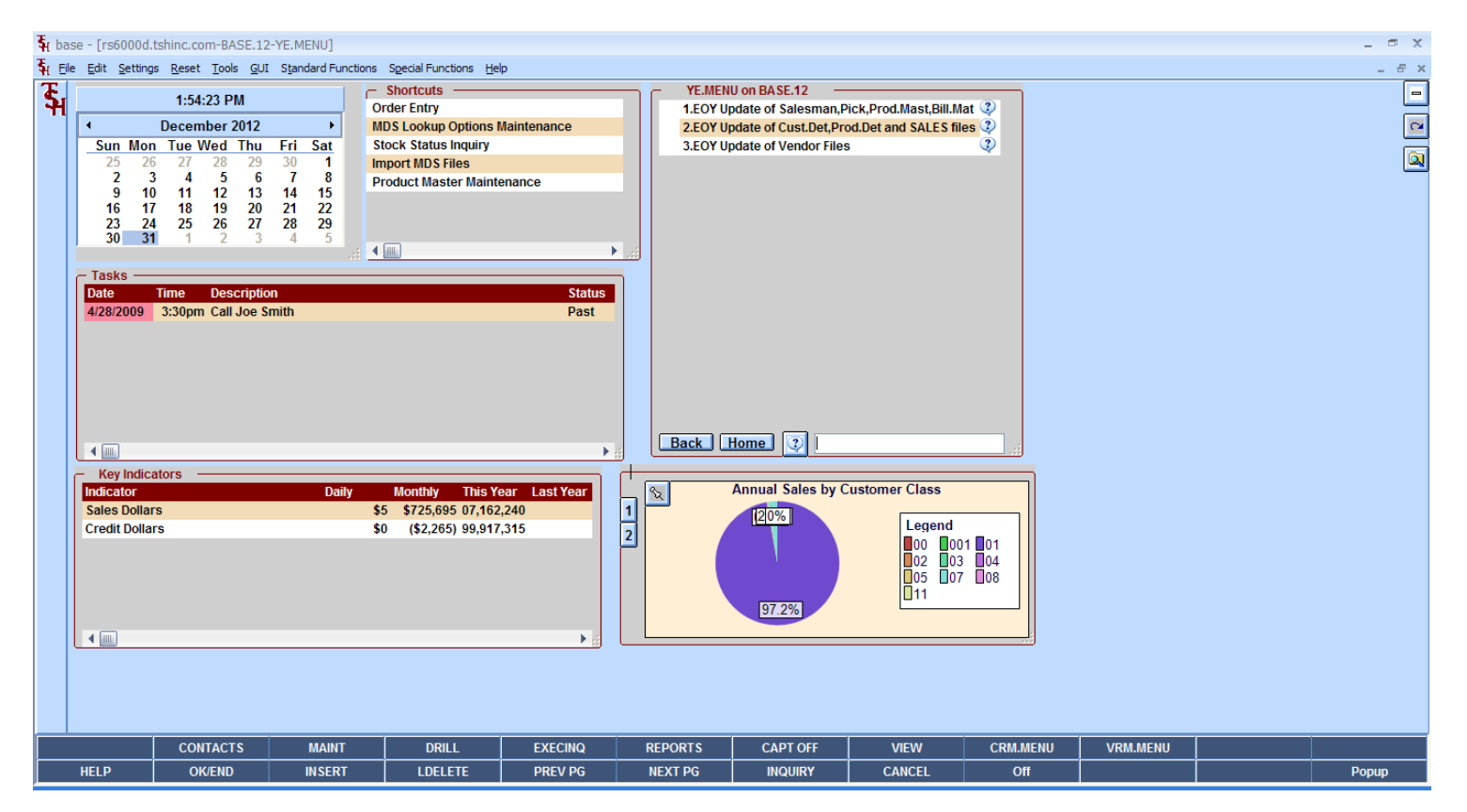

#### 9. Now run menu item #2. This item is for Sales only.

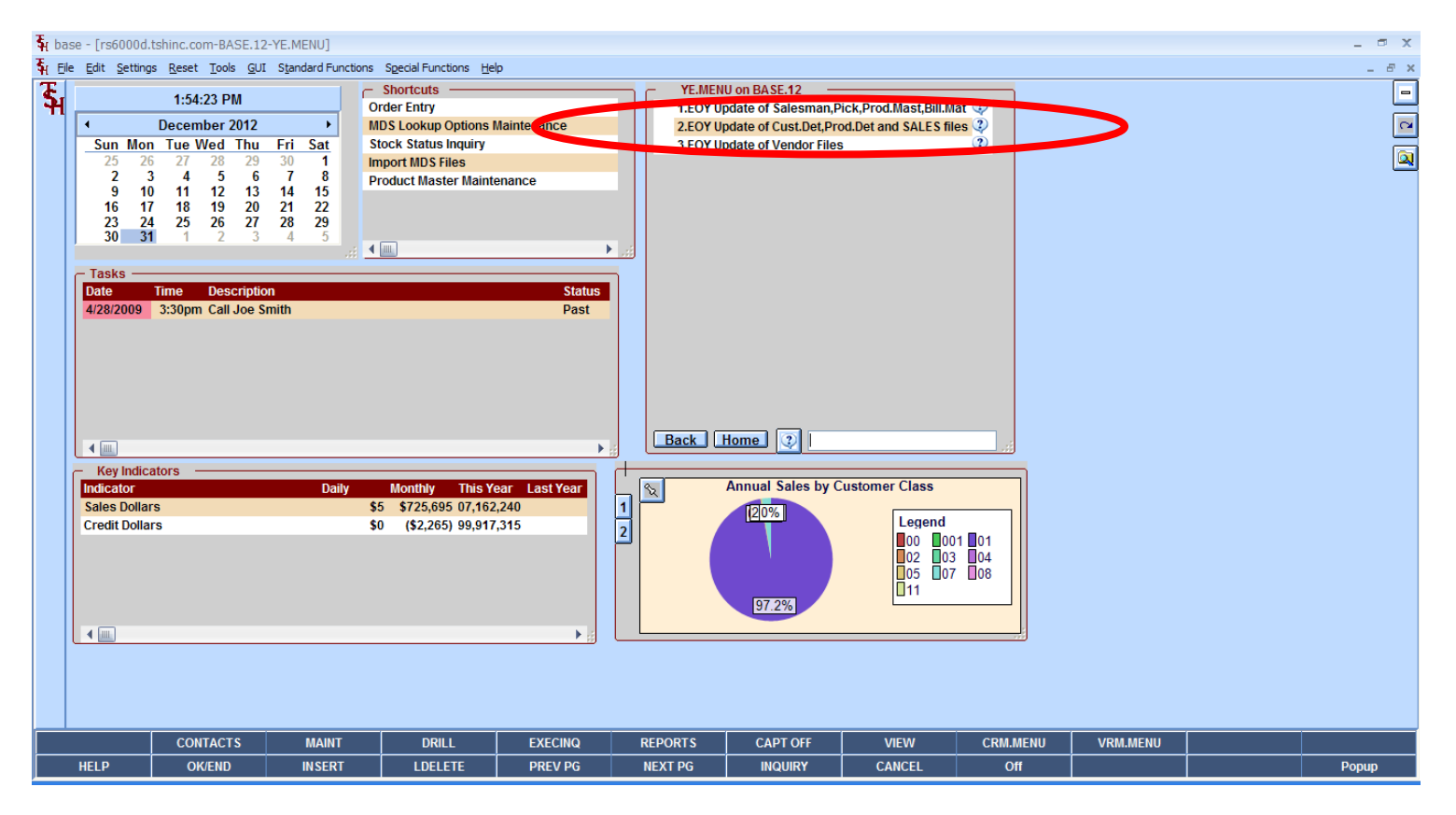

To begin, answer "Y\*\*\*", or type END and hit <ENTER> to exit:

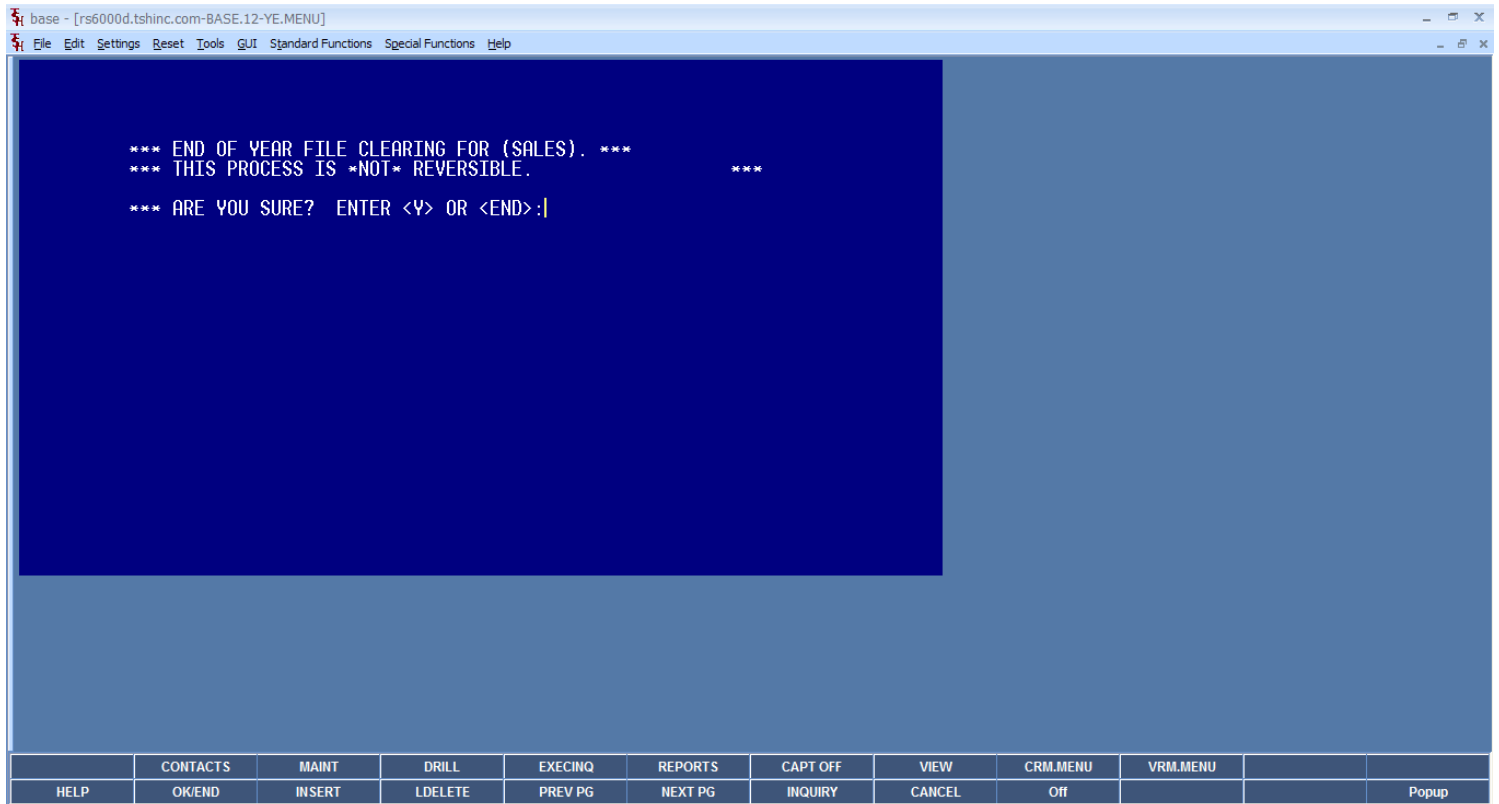

At the next prompt, enter your operator code and hit <ENTER>.

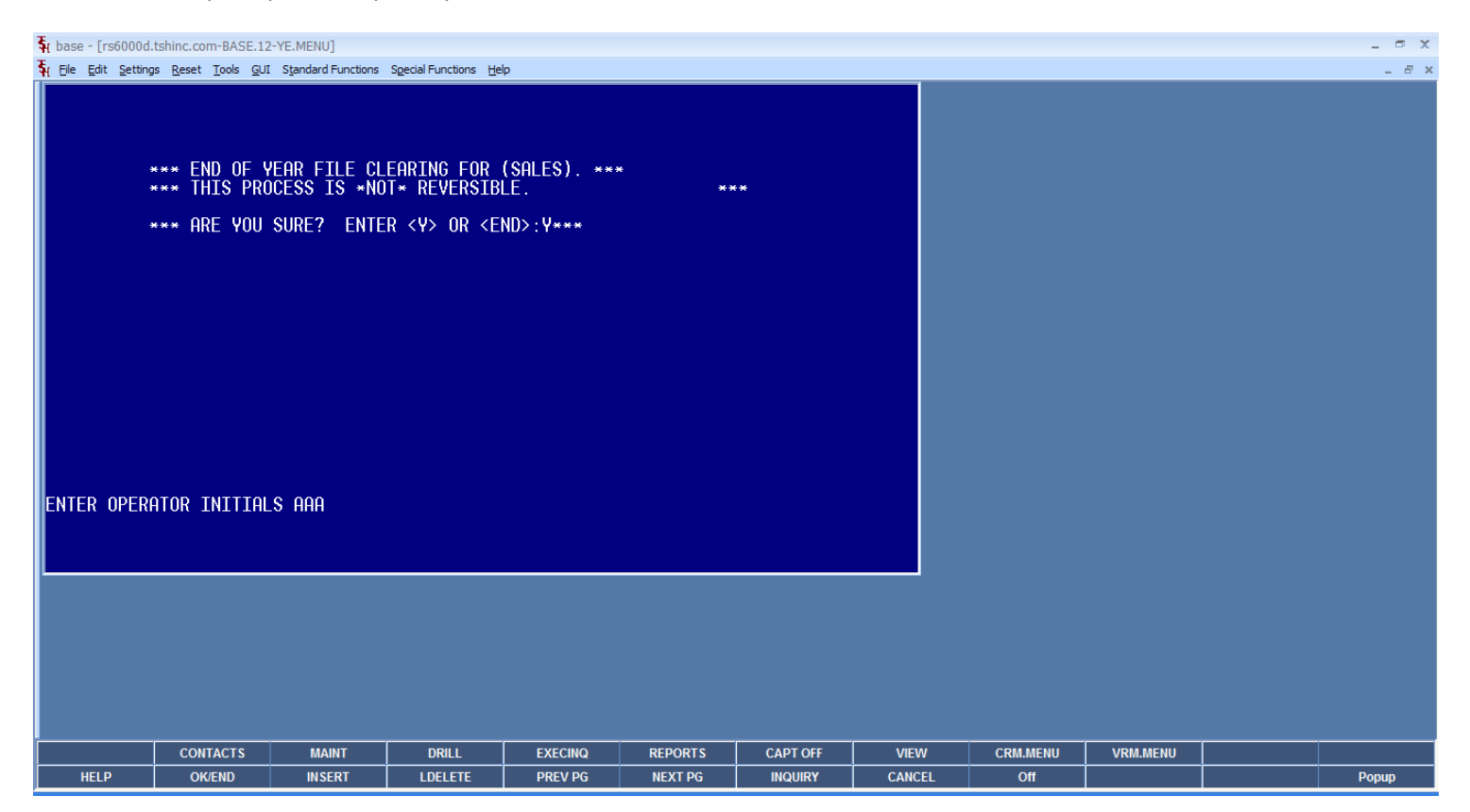

When the second option is complete, you will be returned to the menu:

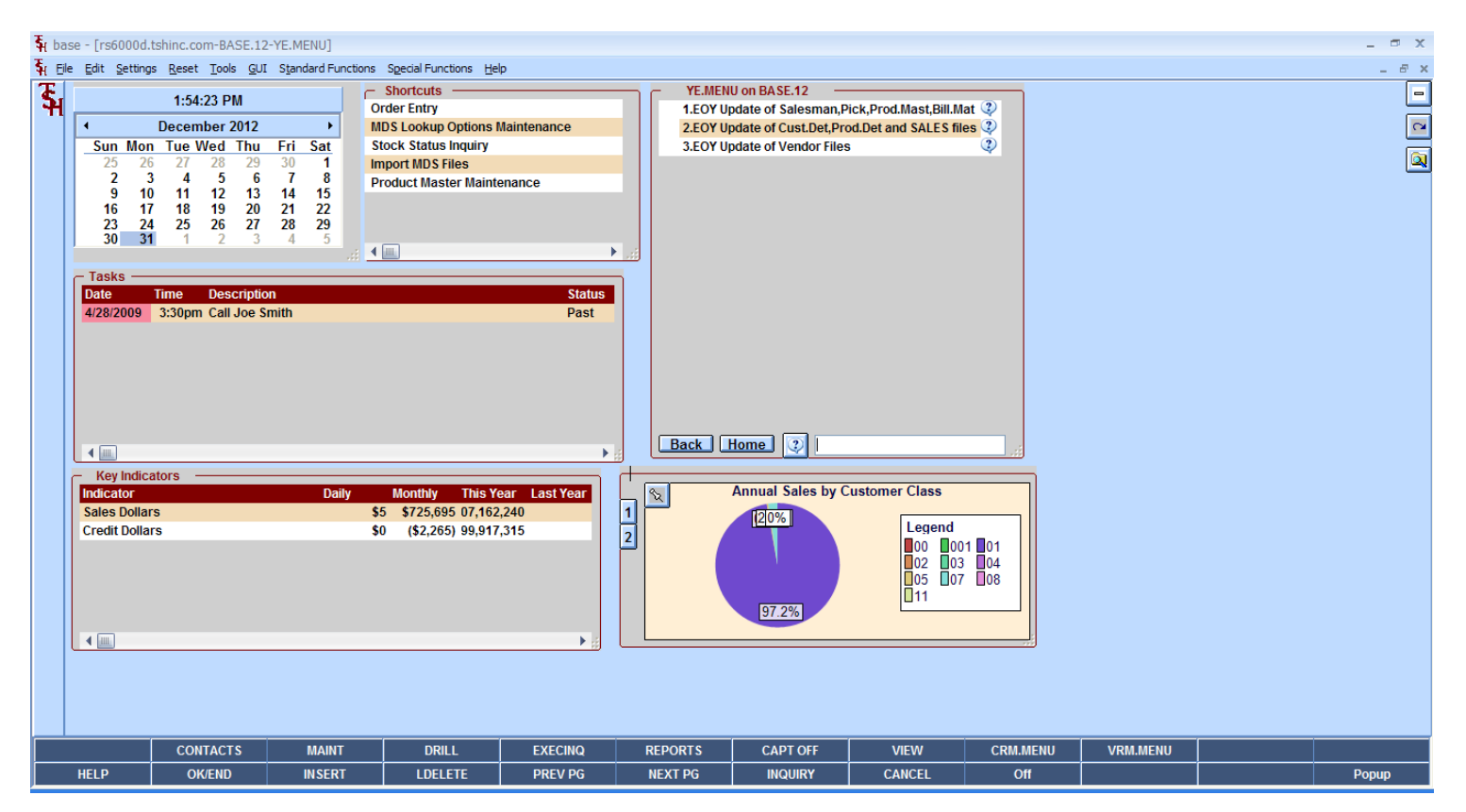

For this selection, you will need to choose the company. Enter the line number for the company you want to update. Then hit <ENTER>.

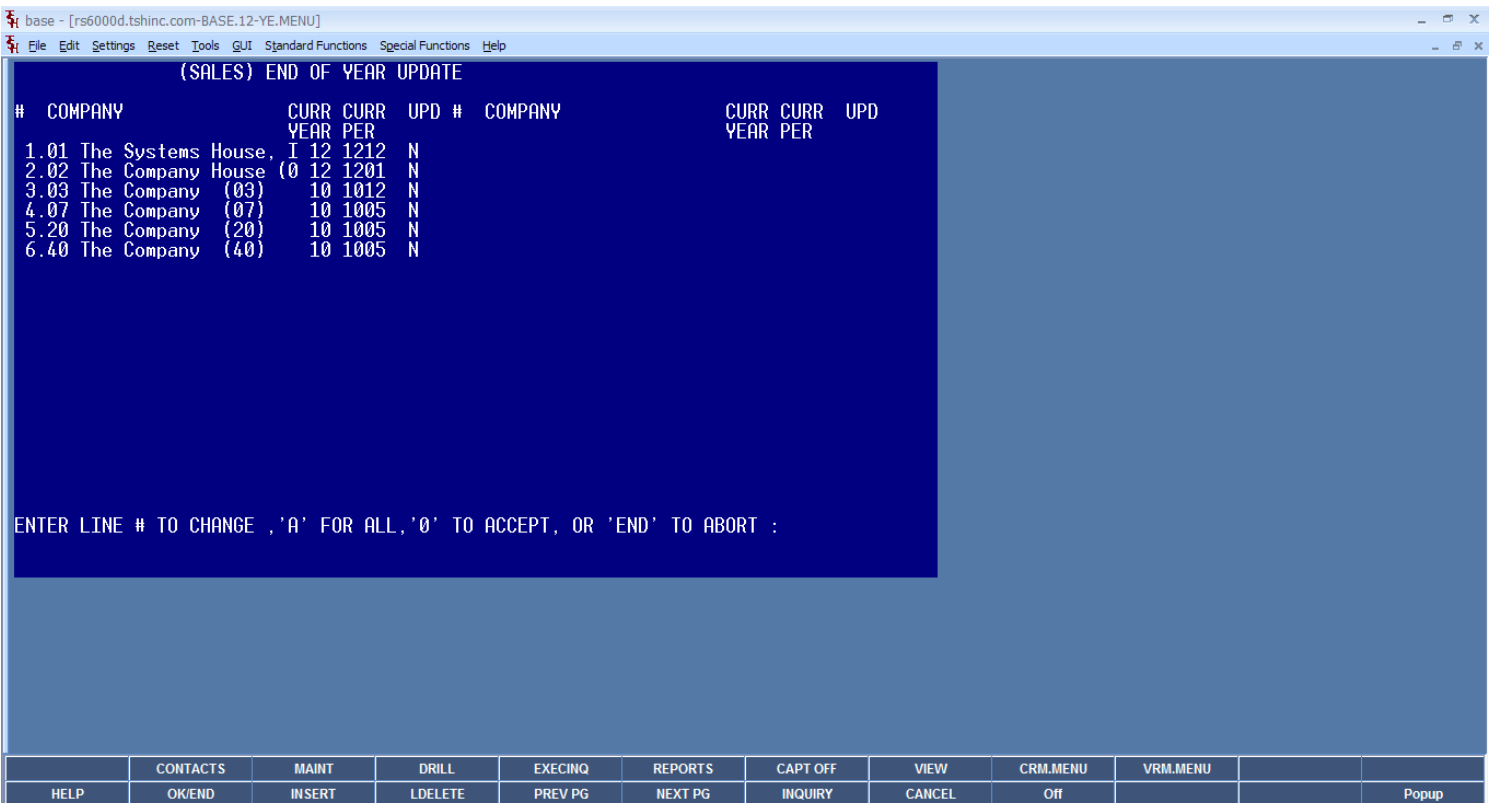

Now, following the prompts, enter "Y" to update.

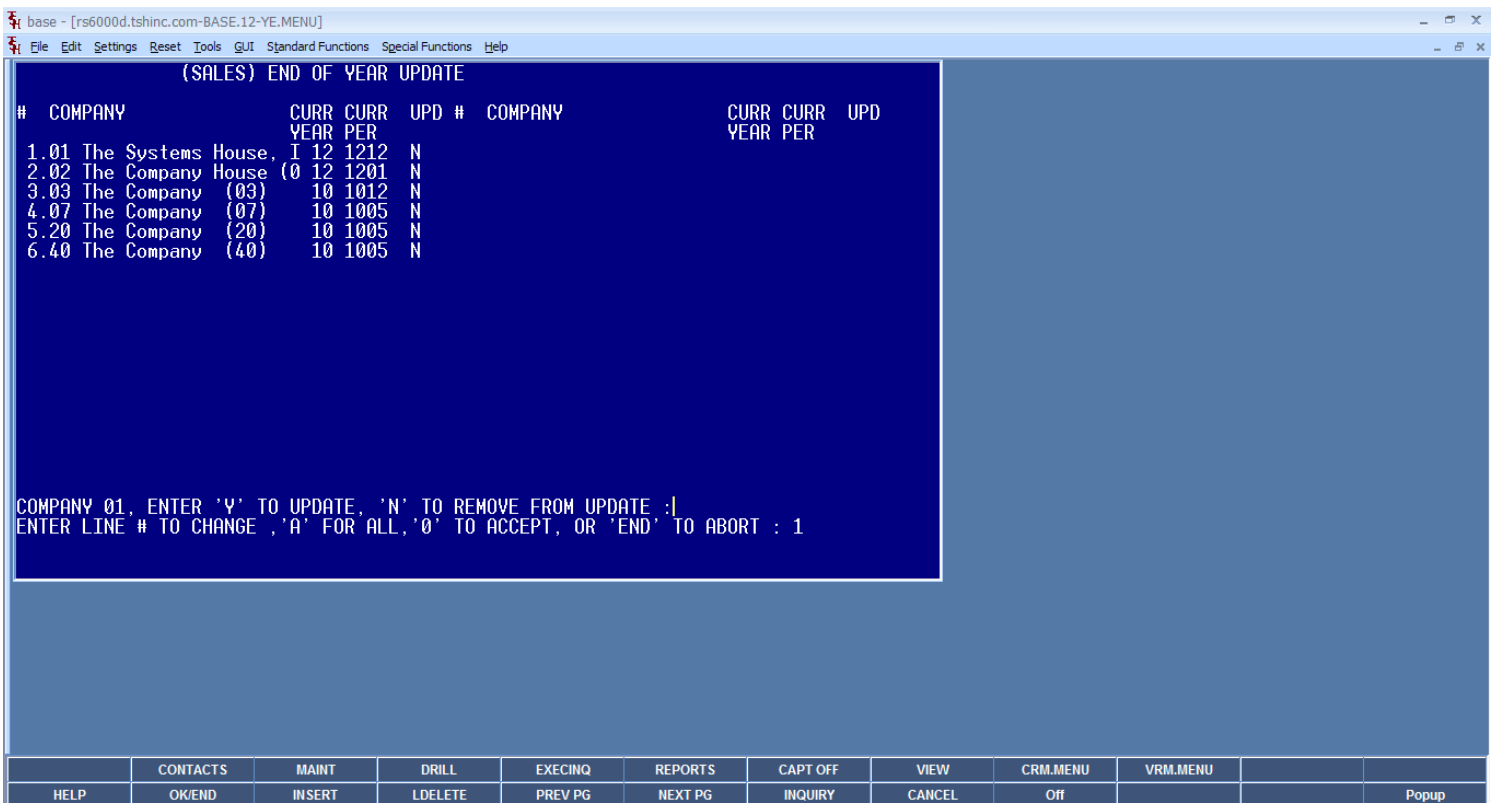

## Enter "0" and hit <ENTER> to continue.

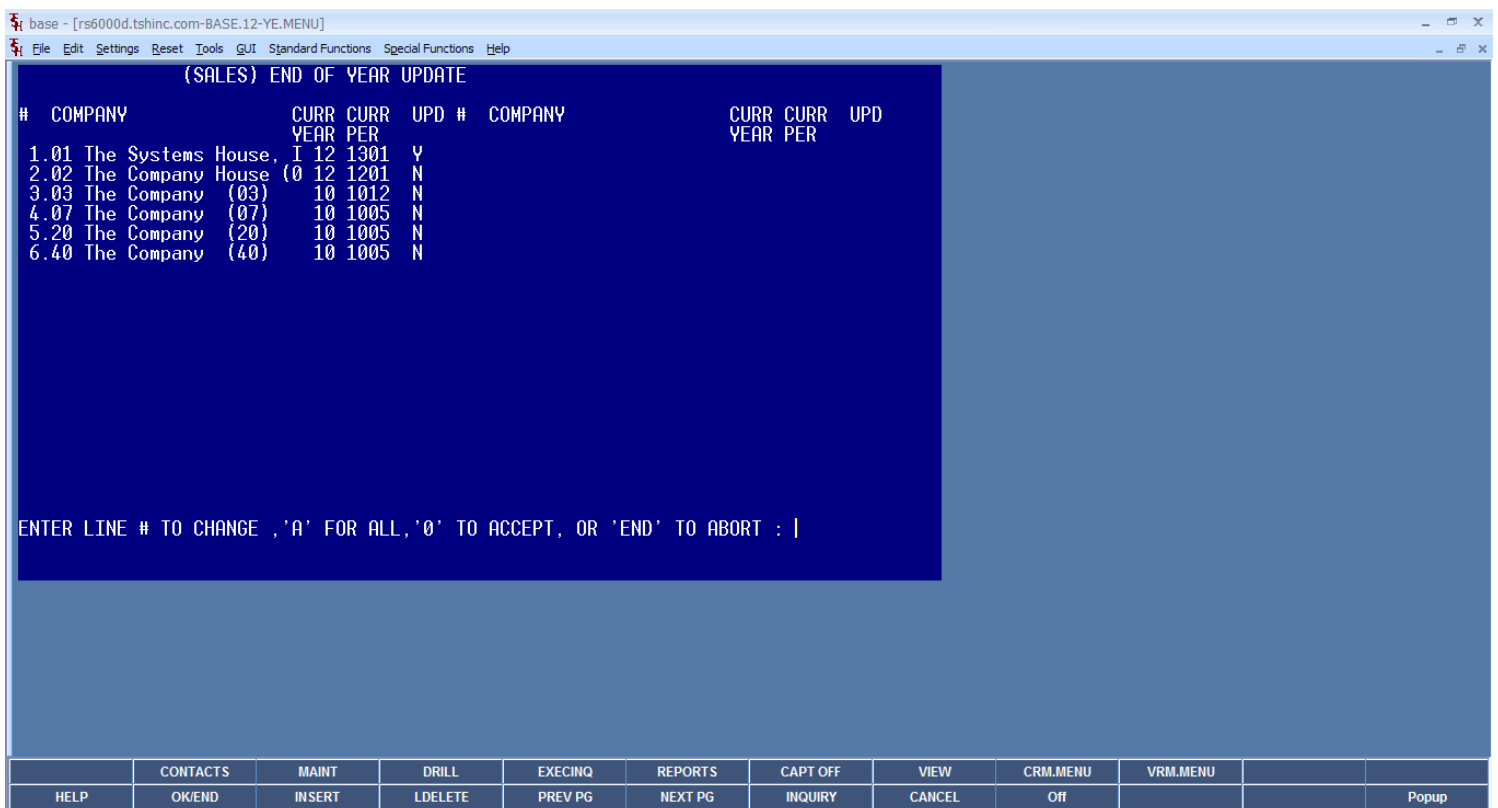

Fig base - [rs6000d.tshinc.com-BASE.12-YE.MENU]  $\sigma$   $\times$ File Edit Settings Reset Tools GUI Standard Functions Special Functions Help  $\theta$   $\times$ END OF YEAR PROCESS COMPLETE, HIT 'RTN' TO END **CONTACTS MAINT EXECINQ CAPT OFF VIEW CRM.MENU VRM.MENU DRILL REPORTS HELP OK/END INSERT** LDELETE **PREV PG NEXT PG INQUIRY** CANCEL  $Off$ Popup

Once the End of Year is complete, hit <ENTER> to return to the End of Year menu.

- 10. Run the Accounts Payable End of Year. This step is optional. If AP is still open do not perform this step. The following should be done prior to this step:
	- a. Complete all voucher entry for the last period of the year.
	- b. Complete all cash disbursements for the last period of the year.
	- c. Run the AP End of Month for the last period of the year.
- 11. Run option #3 off the End of Year menu:

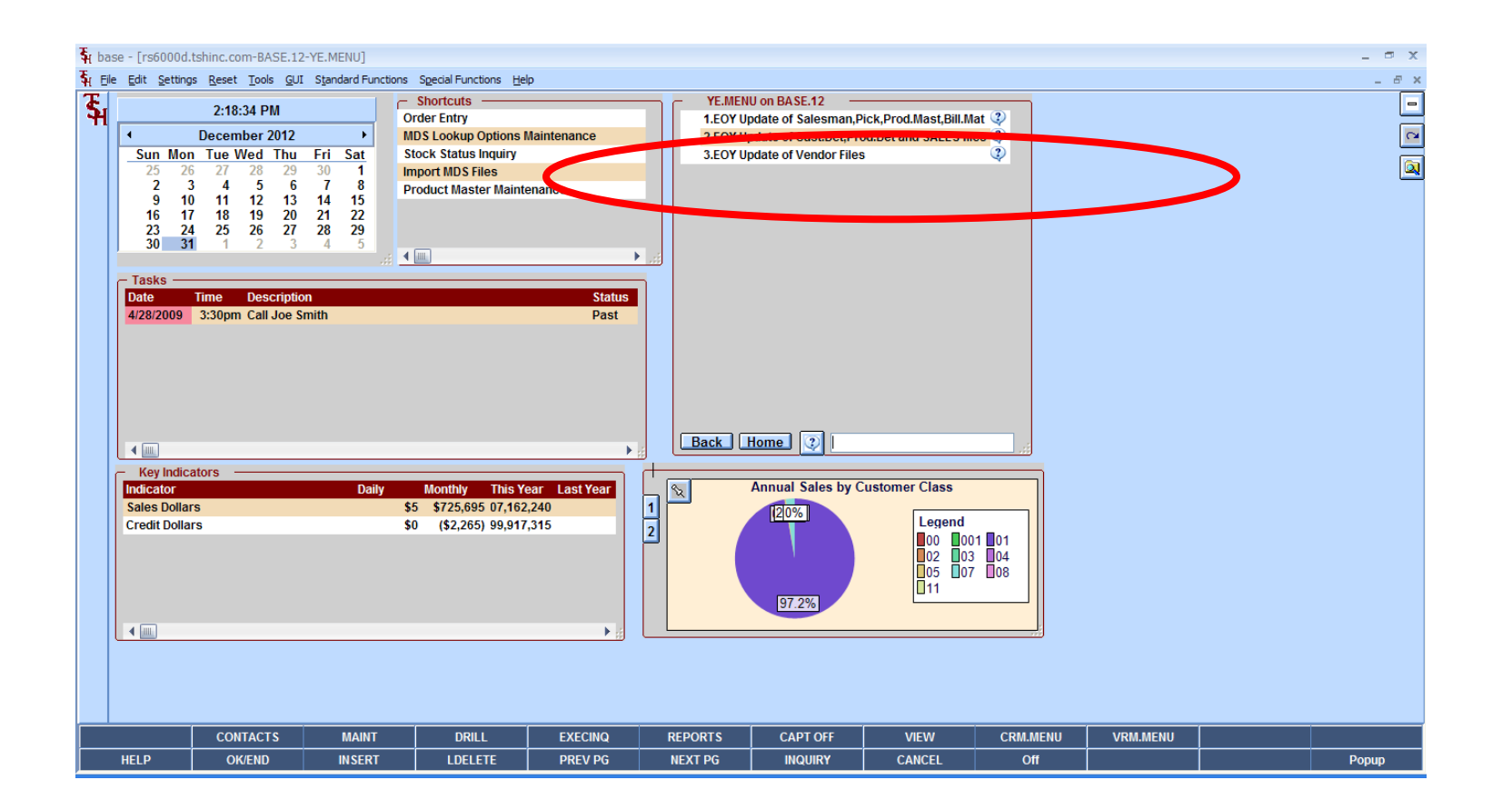

Enter "Y" and hit <ENTER> to perform the year end update.

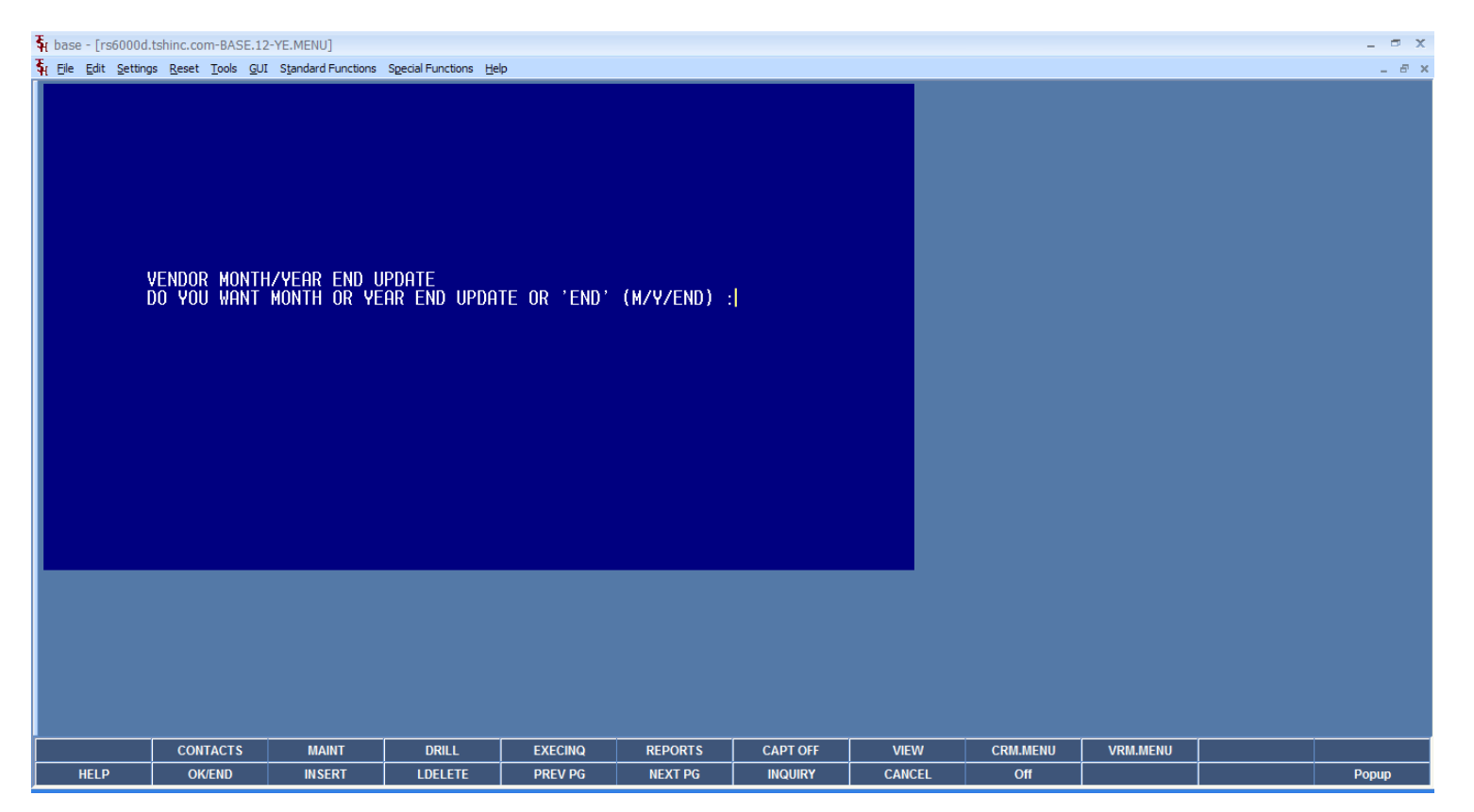

Once complete, you will be brought to the End of Year menu.

- 12. Run the Current Month Fiscal Check report again and verify your fiscal information is correct.
- 13. You may need to close the GL as well. Check the report, if you need to close the GL EOY if you will have more than 2 years open. For example, the new year is 2013; you can only have 2012 and 2013 open. If 2011 is still open, you must close it to continue.
- 14. GL End of Year. Located: Accounting Menu -> General Ledger -> Year End Reports
- 15. Run Preliminary Year-end C/A Close

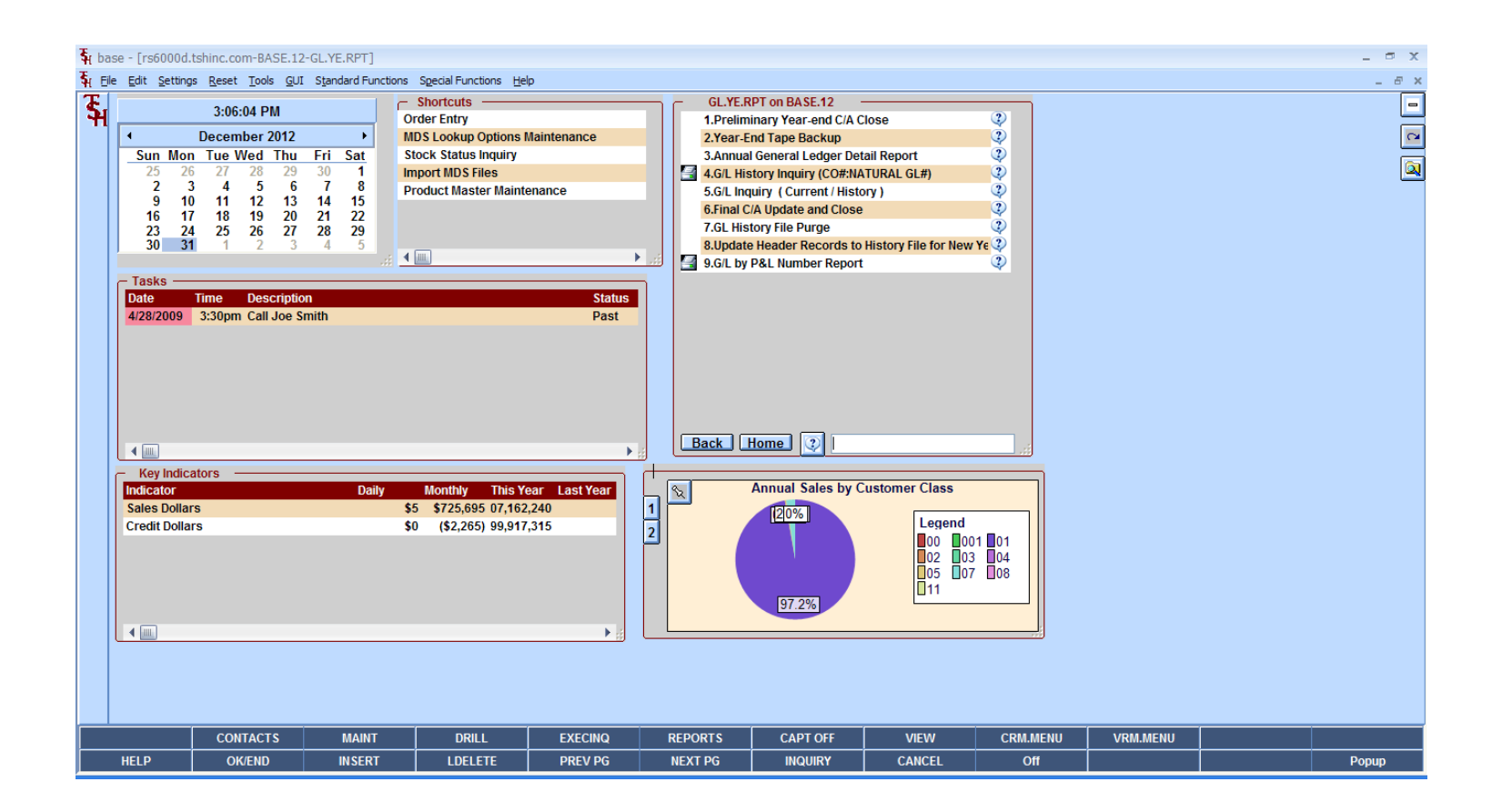

#### Hit <ENTER> to continue:

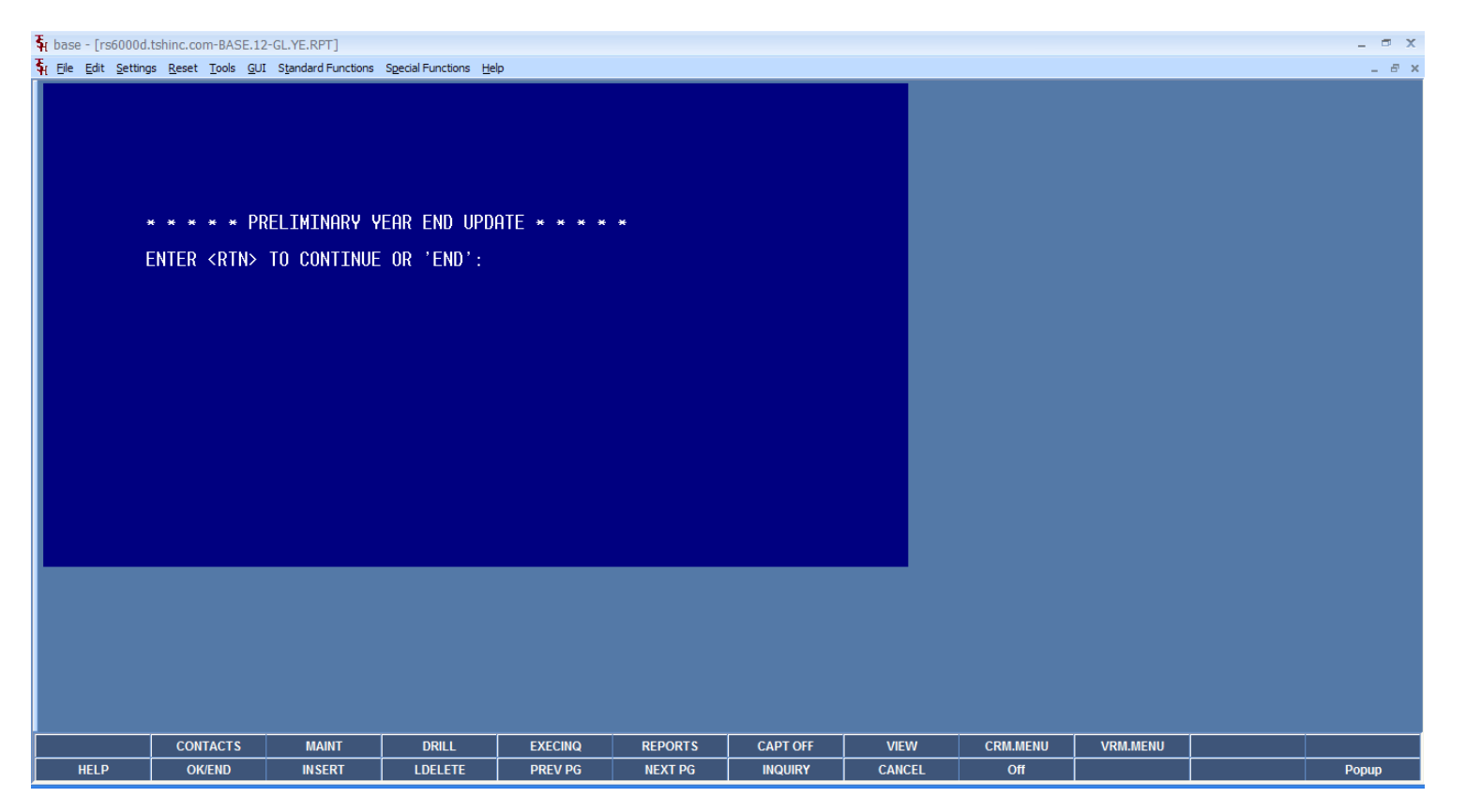

Hit <ENTER> to continue:

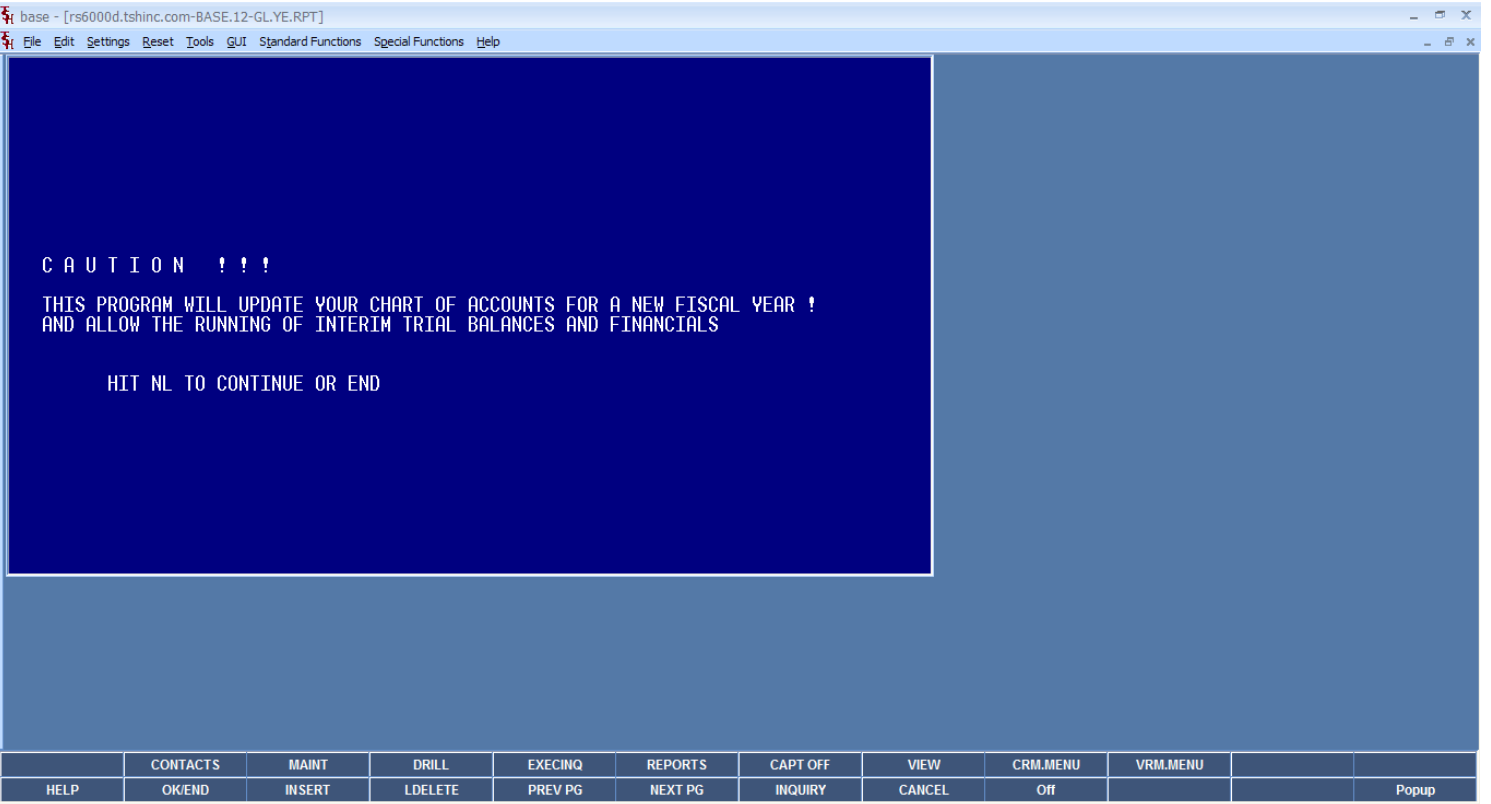

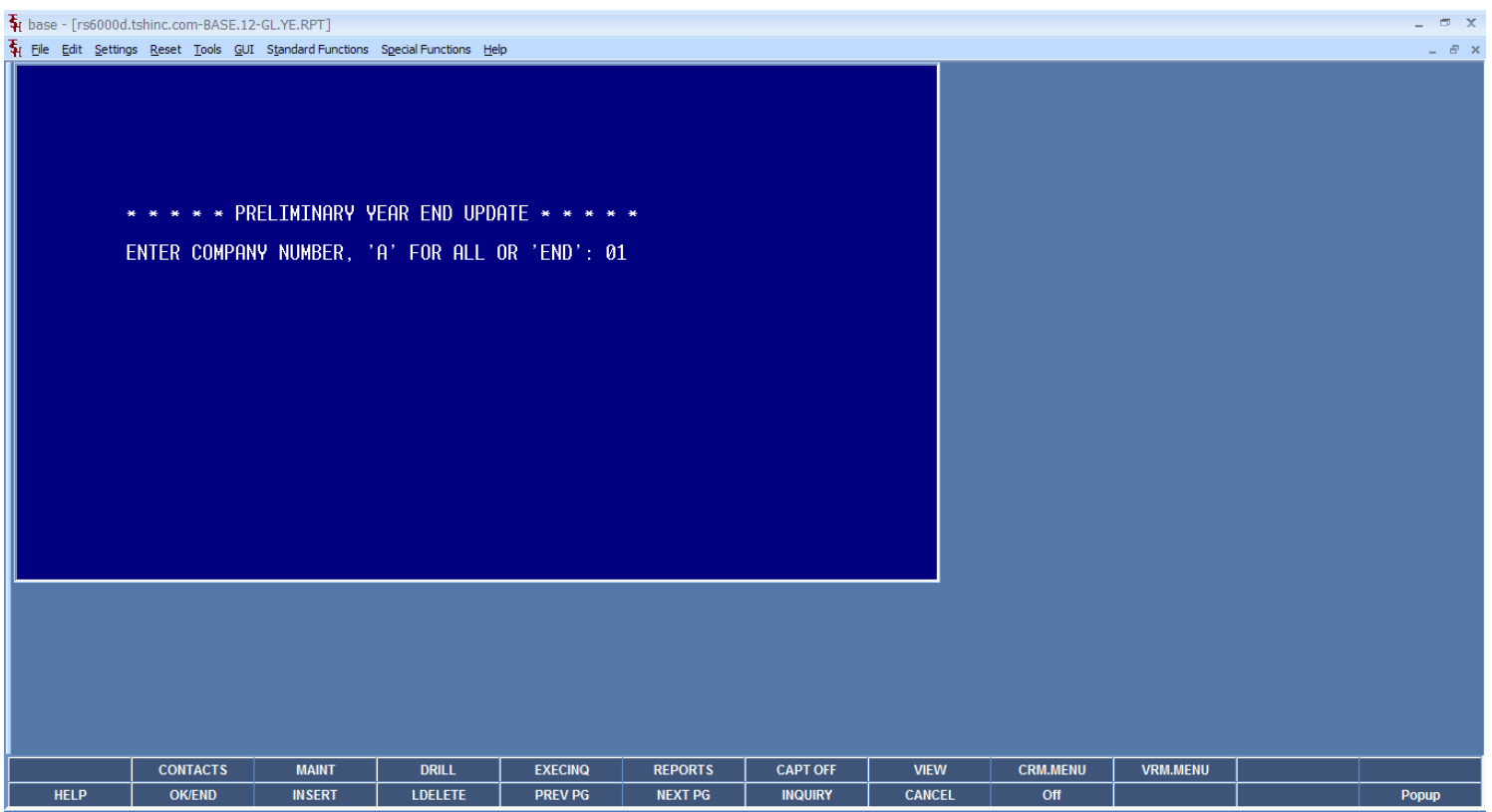

Enter the company number, or "A" for All companies. Then hit <ENTER>.

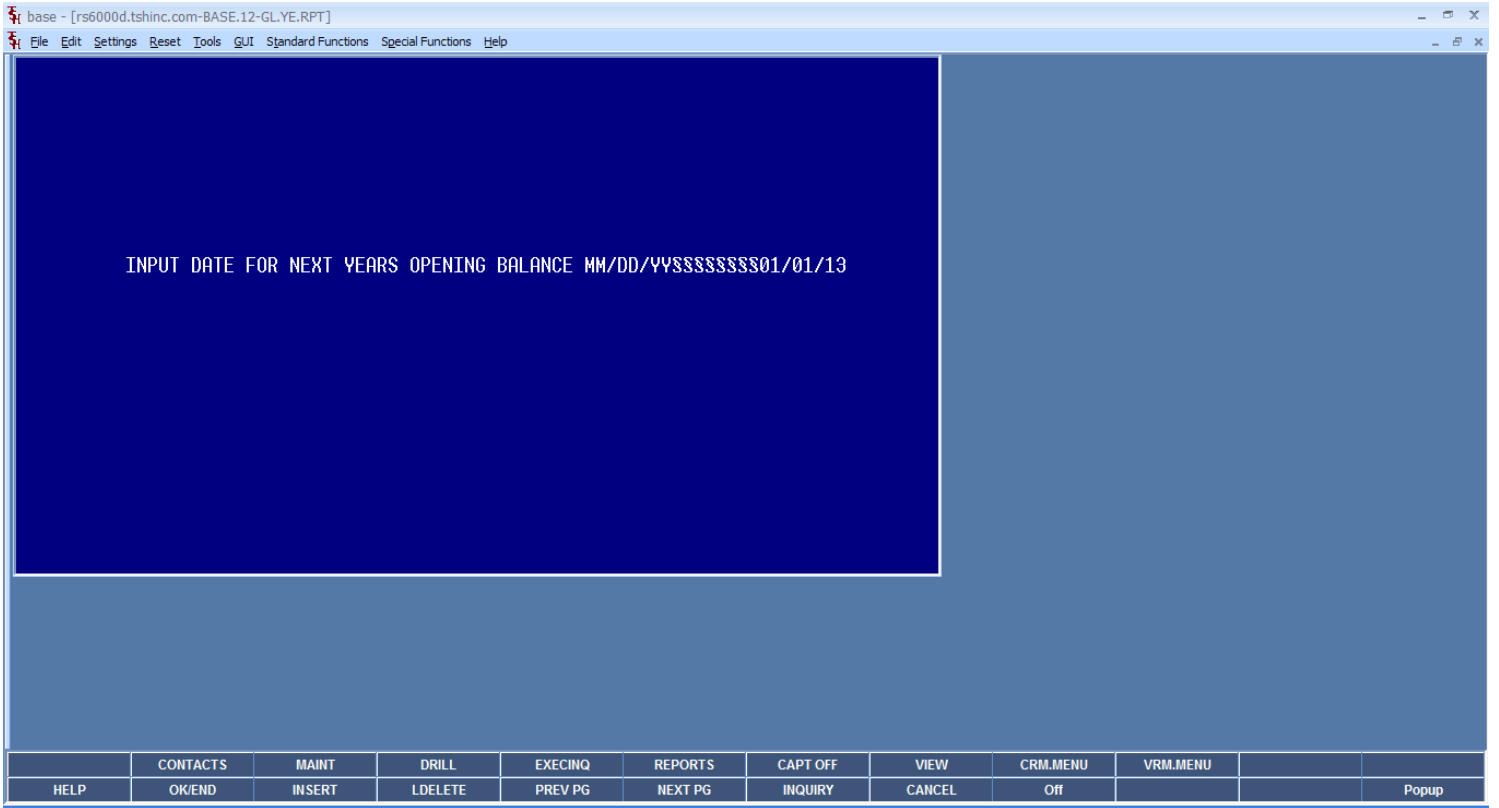

Enter the date for the next year's open balance. For example, the current date is 12/31/12, so enter 01/01/13. Then hit <ENTER>.

Next run the Annual General Ledger Detail Report. The report will print to Report Capture. Verify the report is in report capture before proceeding.

Hit <ENTER> to continue:

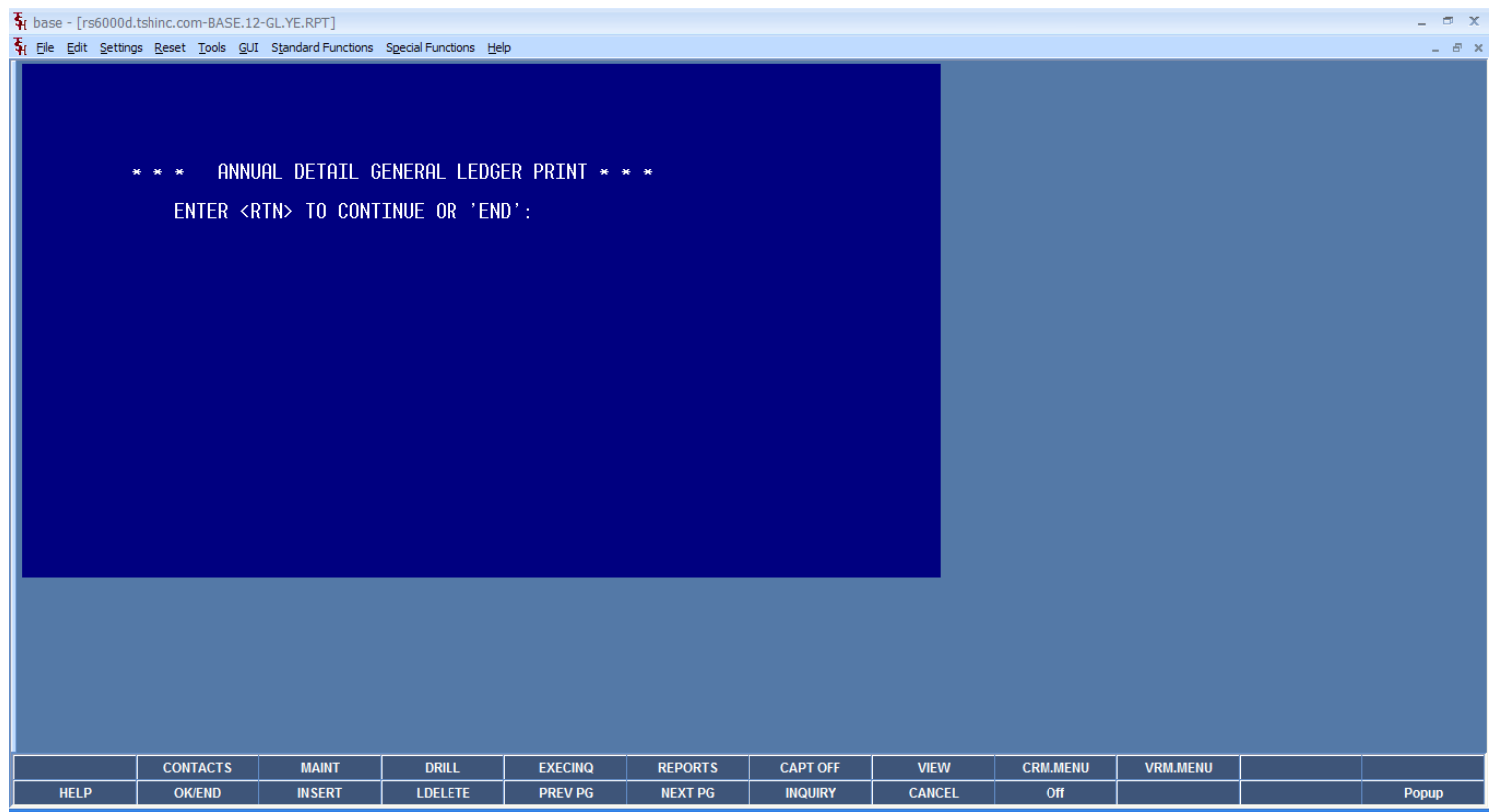

Enter the date for the opening balance line. For example, we are closing 2012, then 01/01/12 is entered. After entering the data, hit <ENTER>.

Enter the company number, or "A" for All companies. Then hit <ENTER>.

Enter first fiscal year and month to be on the report: For example we are closing 2012, so 1201 is entered. Then hit <ENTER>.

Enter last fiscal year and month to be on the report: For example we are closing 2012, so 1212 is entered. Then hit <ENTER>.

Enter the preferred sort sequence, then hit <ENTER>.

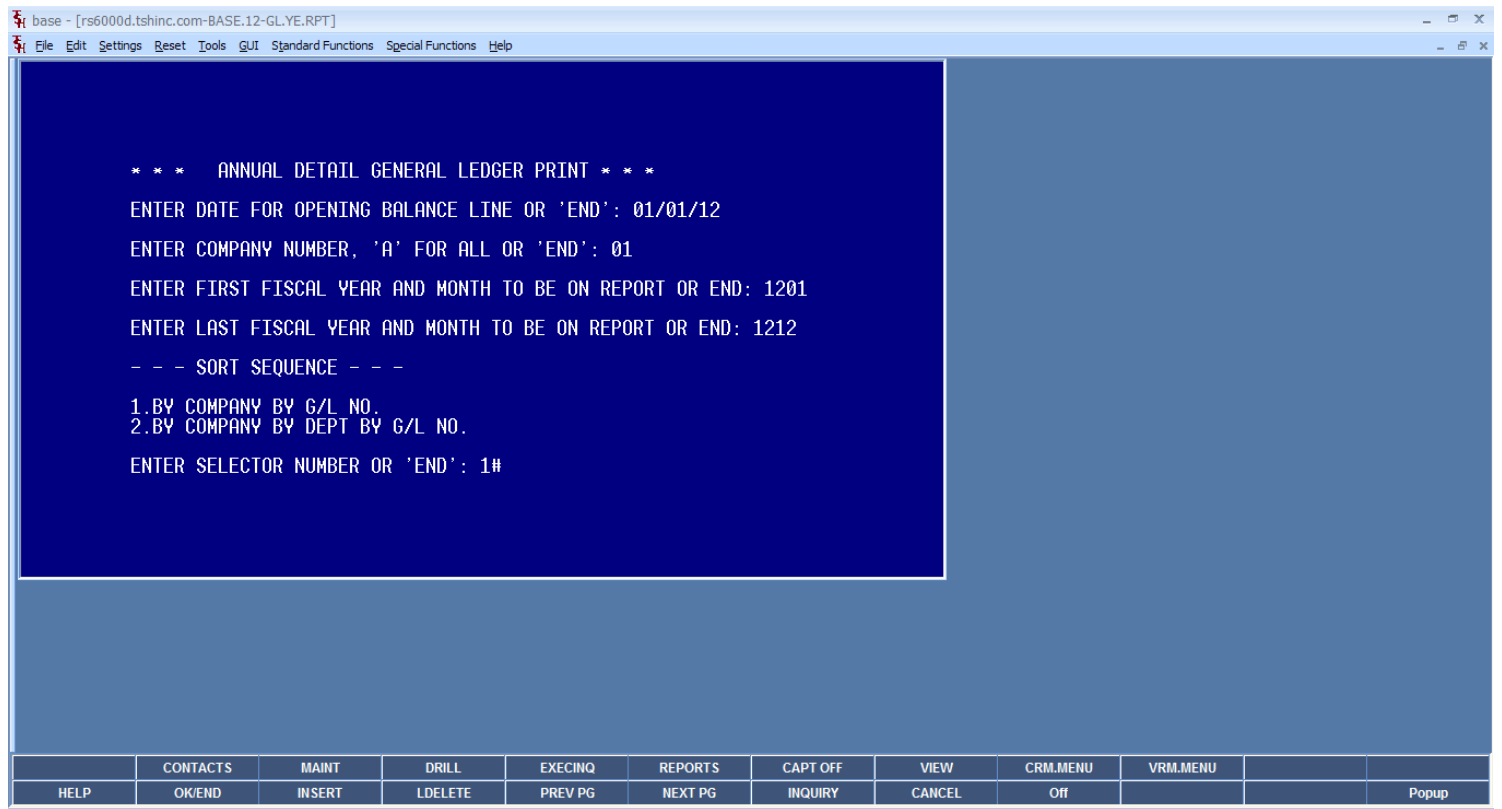

## 16. Run the Final C/A Update and Close

### Hit <ENTER> to continue.

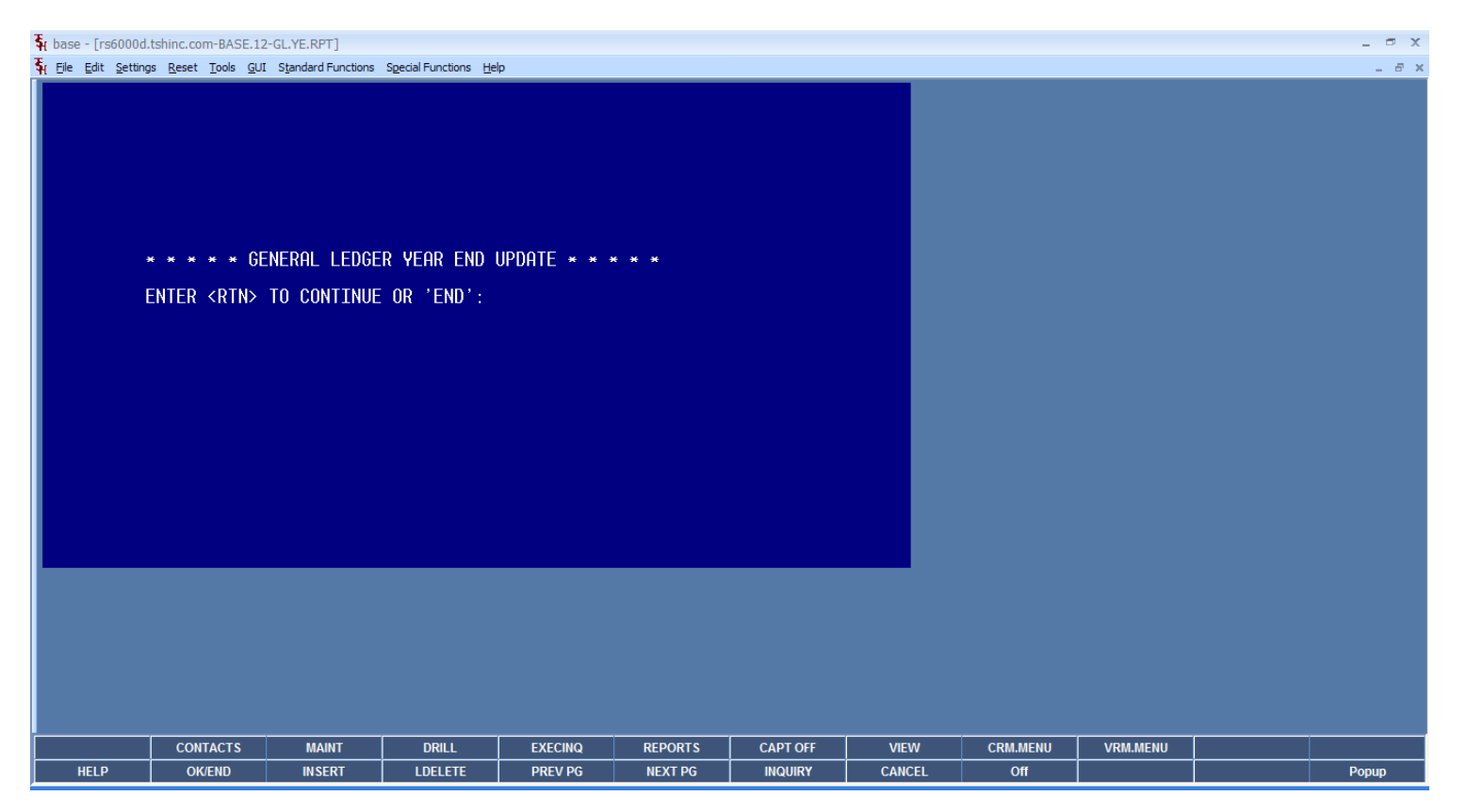

## Enter "Y\*\*\*" and hit <ENTER> to continue.

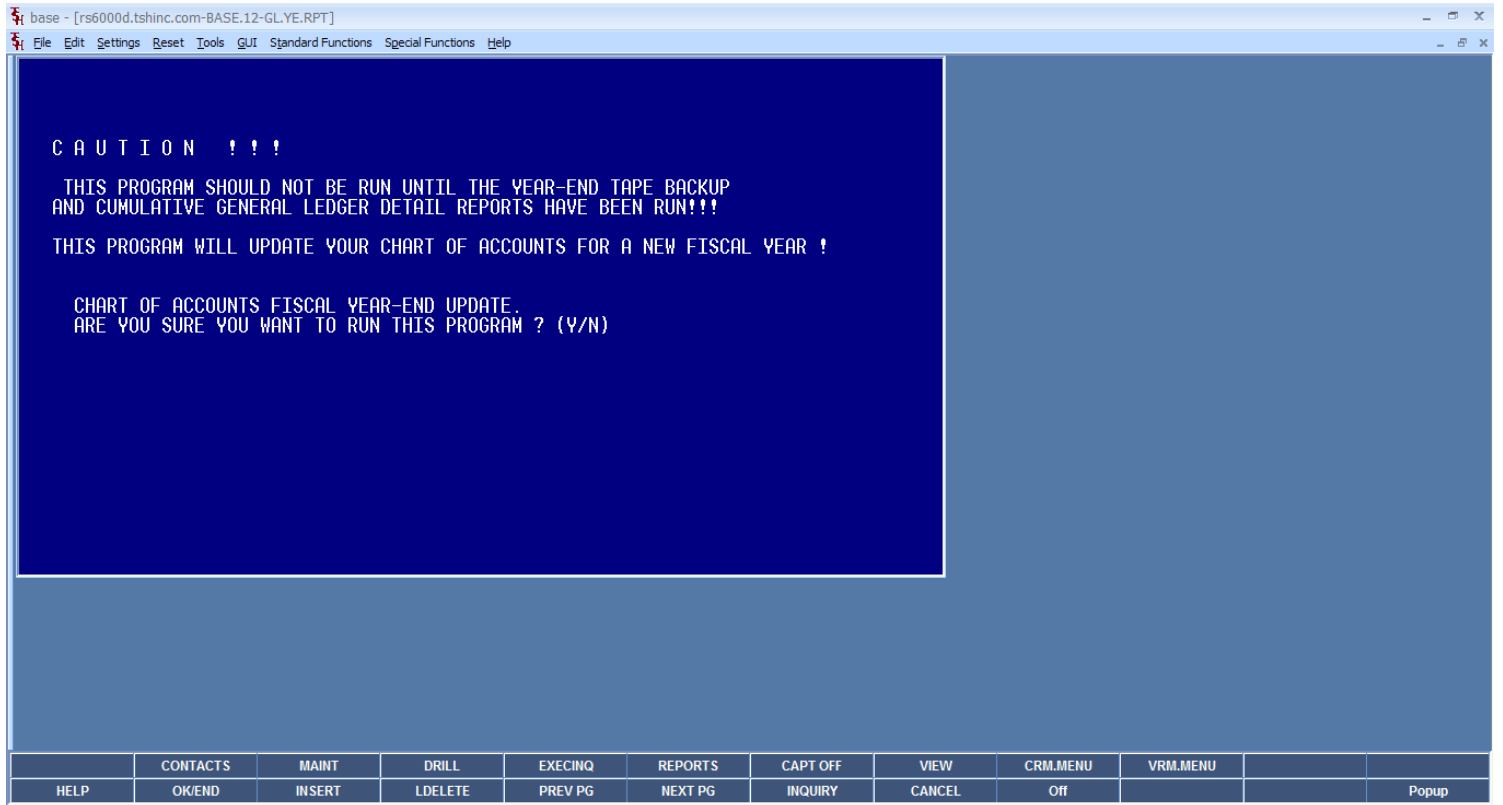

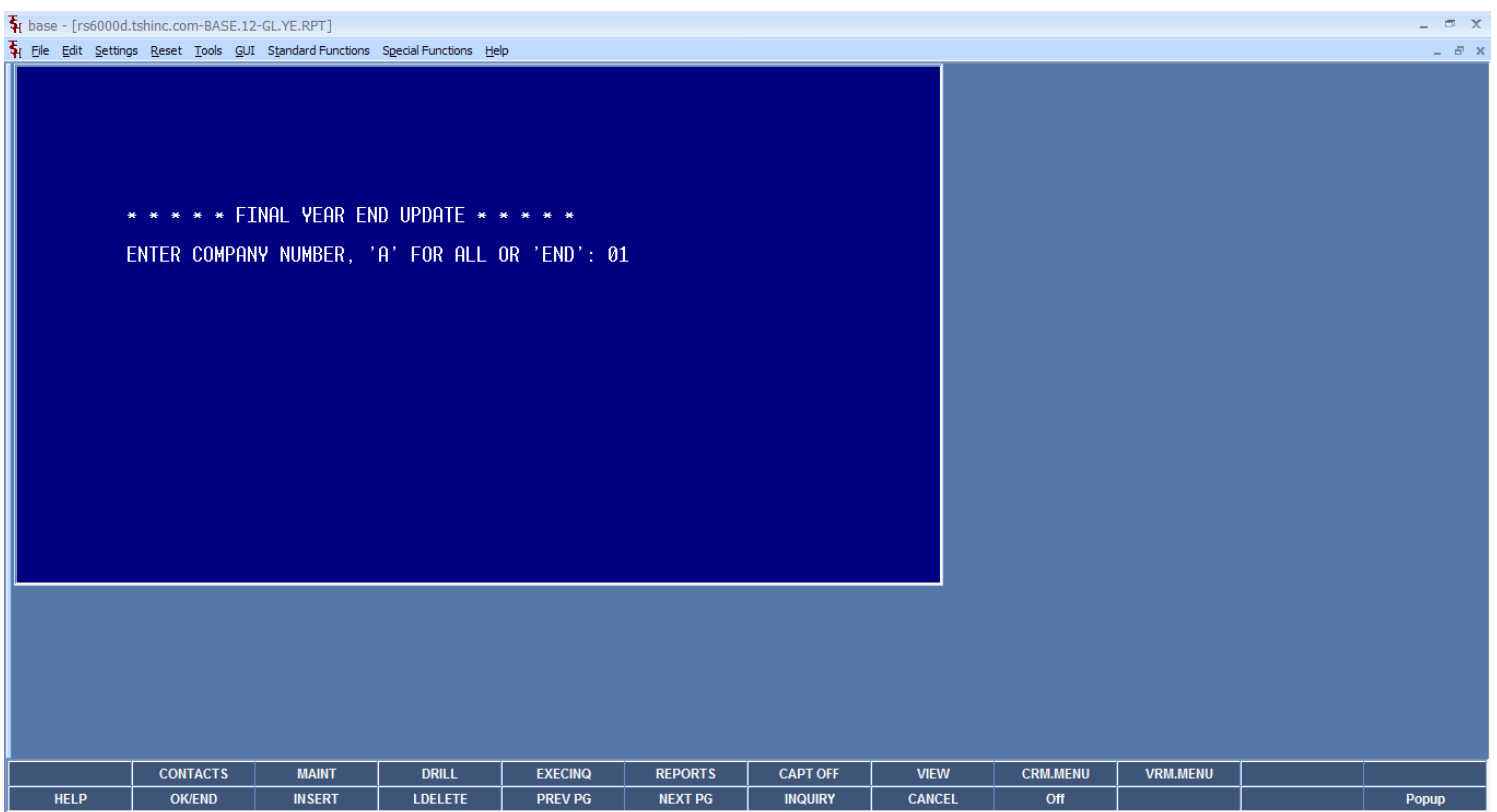

Enter the company number, or "A" for All companies. Then hit <ENTER>.

**17. DO NOT run the GL History File Purge**

# 18. Run the Update Header Records to History File for New Year Hit <ENTER> to continue.

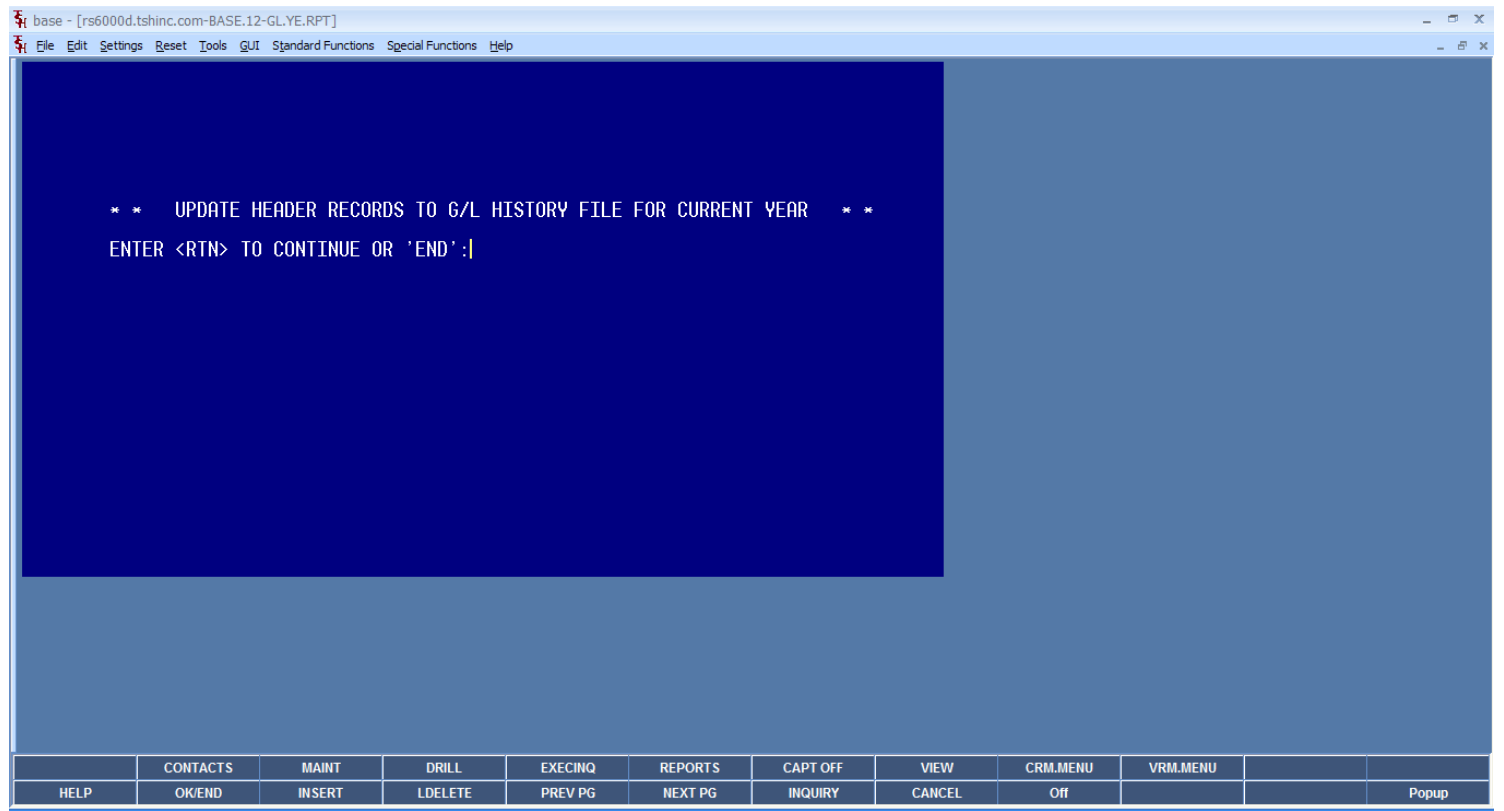

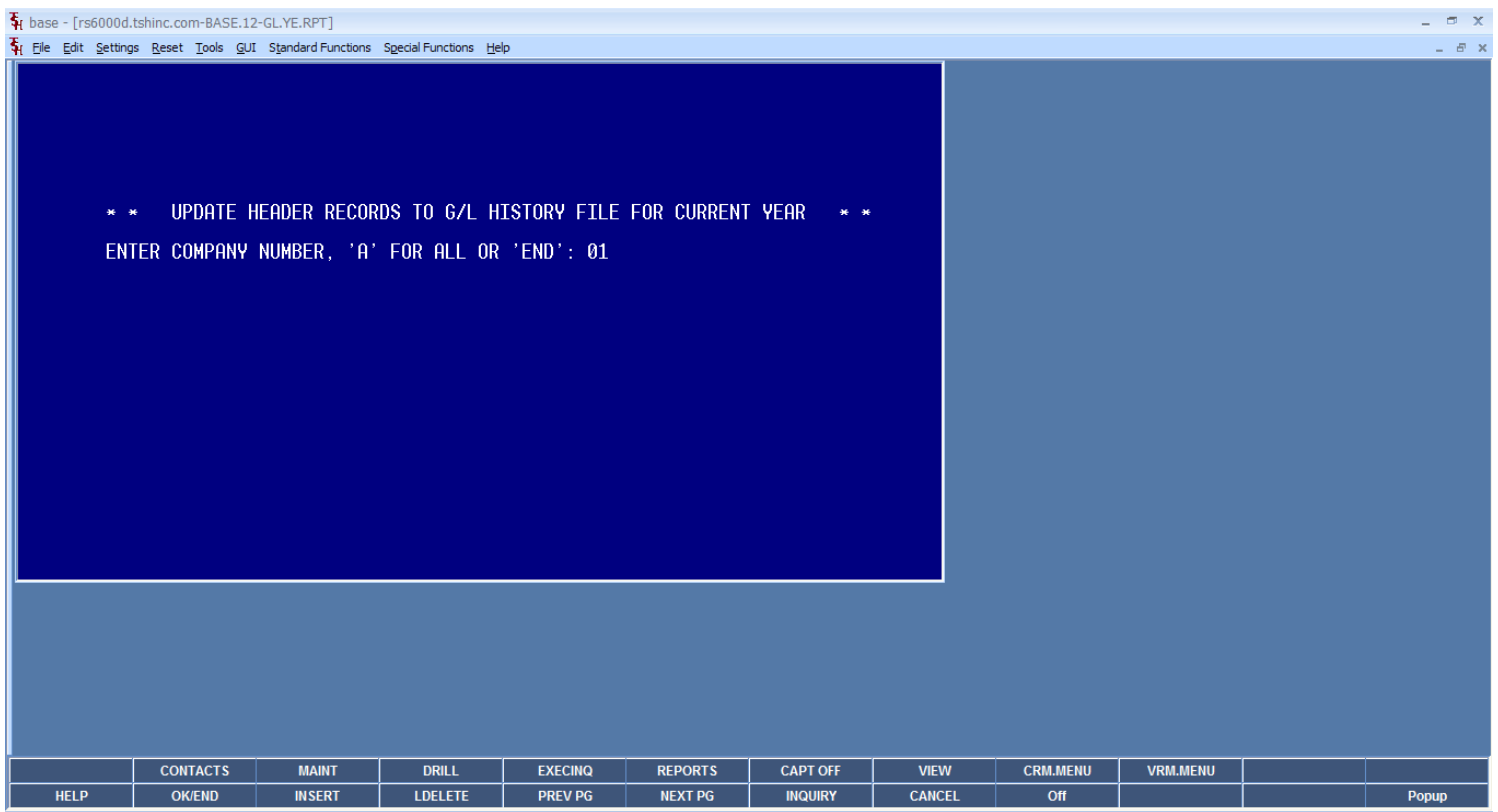

Enter the company number, or "A" for All companies. Then hit <ENTER>.

Enter the date for the Opening Balance Line of the Current Year. This is the date for the New Year. In this example, we are setting the opening balance date for the new year of 2013.

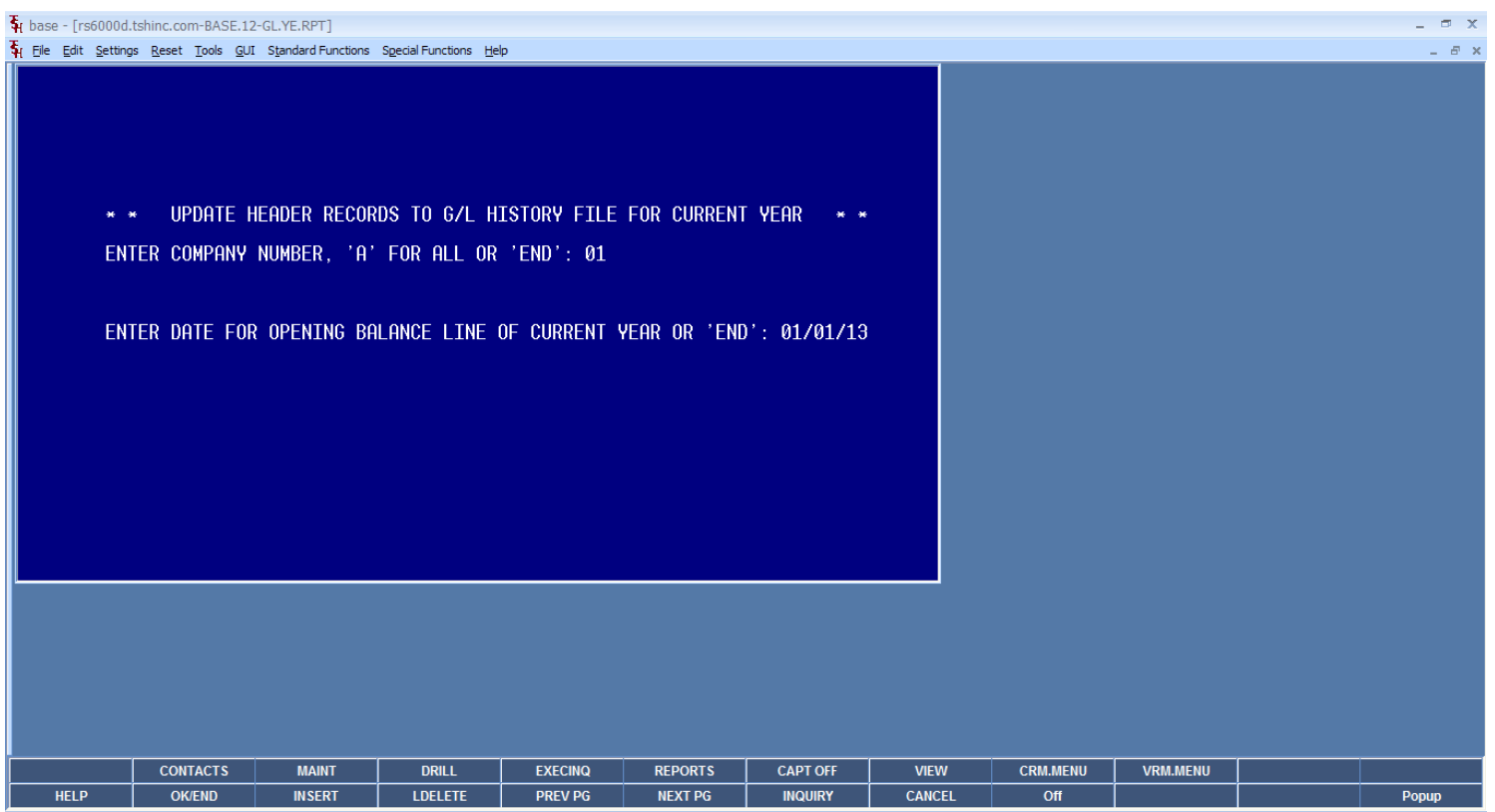